## Stitch One

Open **Safari** and search for an image of Henry VIII, save this image to the **Camera Roll**.

Switch back to Safari using the Home Button and find a web page that tells you when Henry was born and when he died.

#### Stitch Two

Press the Home Button again to go back to the main iPad screen and **search** for an app called **Skitch**. We are going to start a new **Skitch** project using our photo of Henry, so click the image of Henry to put him on the centre of the screen. Using the tools provided, add the two dates you have just found to this picture. If you have forgotten them, switch back to **Safari**. (double click the Home button). Continue switching between **Skitch** and **Safari** to add 8 more

facts about Henry that you find really interesting. When you have finished, use the Share button to save your finished **Skitch** to the **Camera Roll**, with a suitable caption – Share with Caption.

## Stitch Three

Open **Pages** (or you can use Book Creator if you don't have Pages) and import your finished **Skitch** project. Using only the information you have already collected about Henry, write an interesting paragraph about him. When you are happy with your work, share the complete piece to Open in Another App as a PDF and then choose Open in **iBooks** to view your work and share with the class.

### Question

Now that you have finished your writing, do you think you collected the best information? What would you do differently next time?

# Internet Research and Presentation

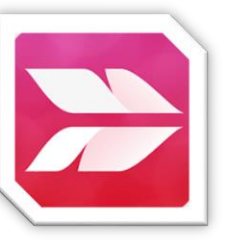

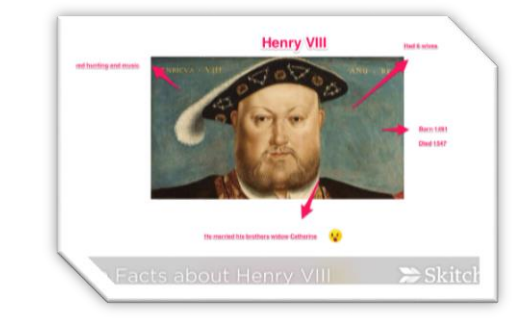

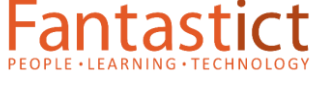

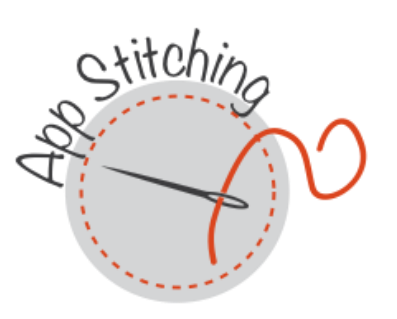

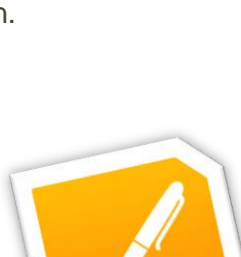